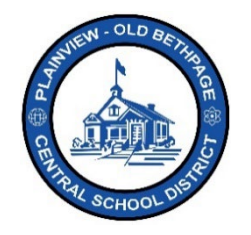

## **ParentSquare Quick Reference Guide | Navigation & Account Settings Parent & Guardian Access**

## **Navigation Basics**

Your **Post** View, also known as your communication stream, will be displayed upon logging into **ParentSquare**. This view is based on your account setup and privileges assigned.

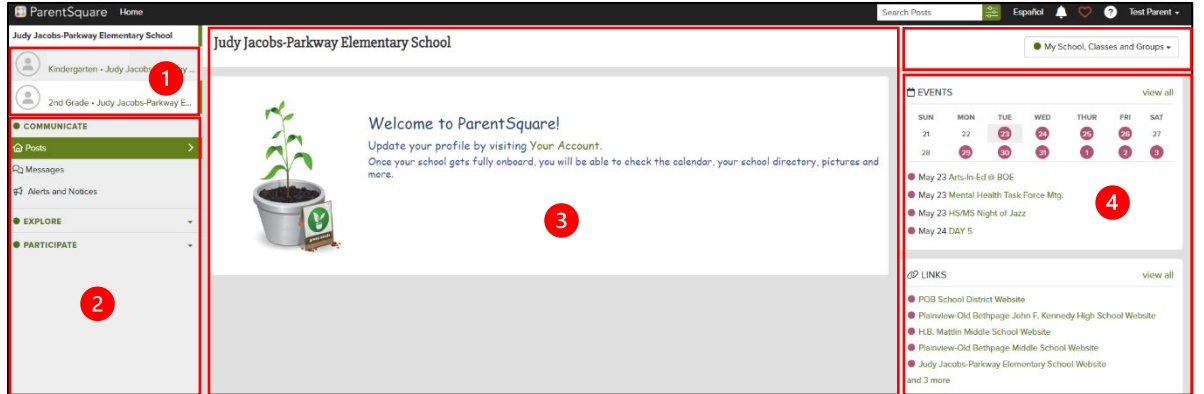

- 1. This section indicates the child/student(s) who are associated with your account.
- 2. The **left** side bar is to navigate to the different sections within **ParentSquare**. This section will change based on what menu option you choose to navigate to.
- 3. The **center** section is your feed, or stream of communications. Here posts and messages are displayed.
- 4. The **right** section is for quick access to calendars, events, links, or actional items.
- 5. The **group** drop-down selector allows you to view schools, classes, and groups you or your child are associated with. By using this selection, you will be able to see all posts across all groups or only those posts for a particular group.

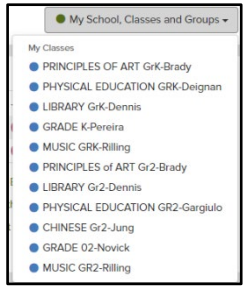

**Note:** The **Home** menu option (view) is your starting point. If you get lost in navigating **ParentSquare**, just click on **Home** to recenter yourself.

**B** ParentSquare Home

## **Account Settings**

To edit information about you, your account, and how others see and communicate with you.

1. Click on your **Name** located towards the top-right of the screen and select **My Account**.

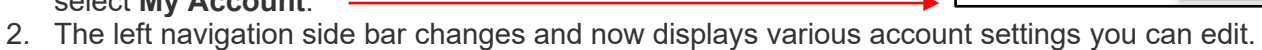

- 
- 3. Features displayed below may or may not be visible to you based on your account access.

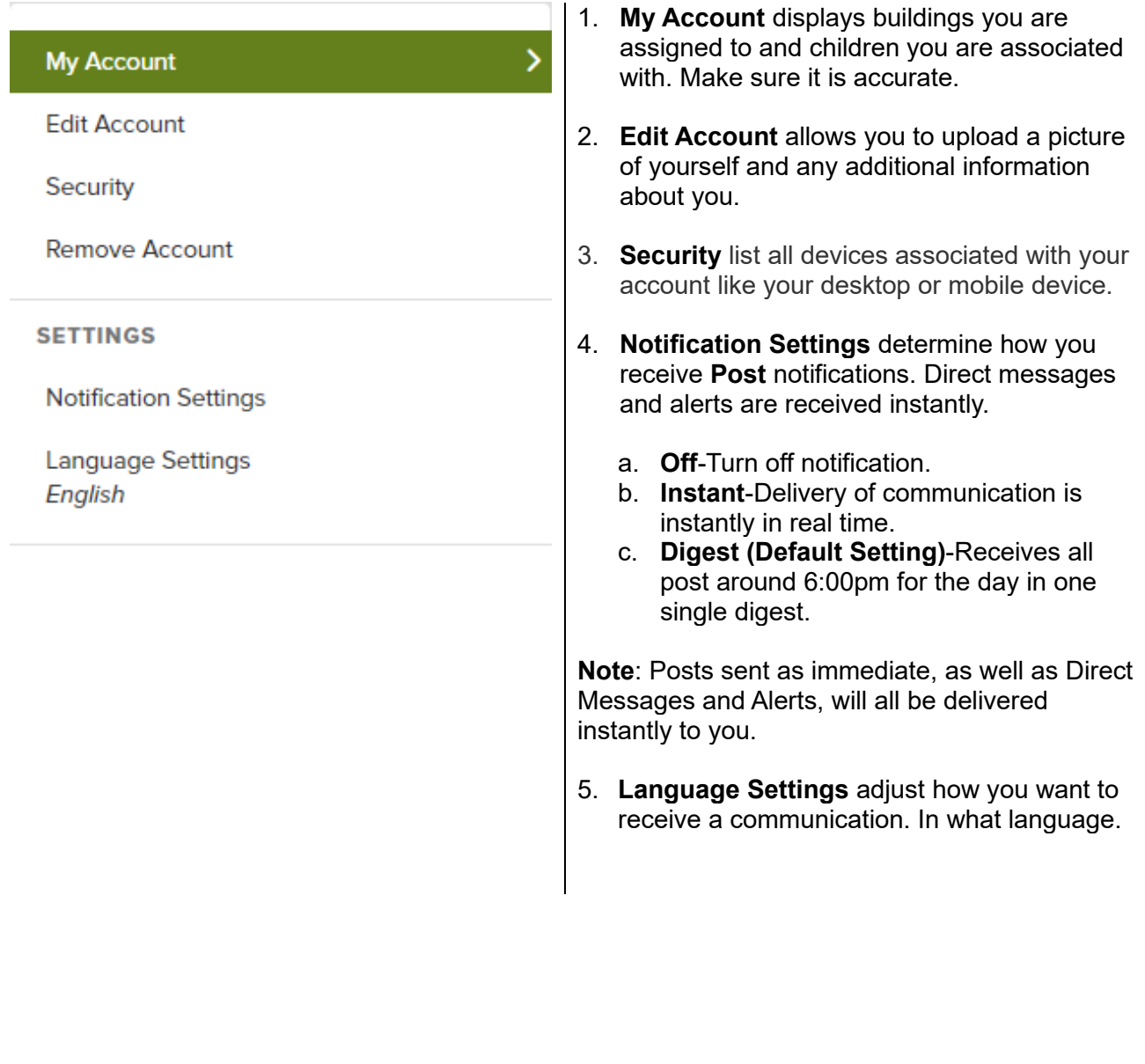

 $\overline{O}$  Te

 $\bullet$  My Si

Help is always available by either contacting the Technology Office at 516.434.3090 or by opening a help desk ticket at [http://tickets.pobschools.org/](http://tickets.pobschools.org/%C2%A0) . Additionally, within ParentSquare, click the "?" question mark, located upper right to obtain additonal training information from the vendor.

\*\*\*\*